**To log into your account you will go to: https://about.citiprogram.org/en/homepage/**

**Click on the Log in box on the upper right hand corner:**

 $\sqrt{\frac{3}{2}}\text{Unhyper-length} \times \sqrt{\frac{3}{2}}\text{Unhyper-factor} \times$  $\leftarrow$   $\rightarrow$  C  $\Omega$  is scare have [1] Apa ] [ROL ] RS both [1] Norfold of MyShordThepin @ Office/Henorite: [2] Needin Renistor ] Supering Docum (1888.529.5920) Fight **CITI** Subscriptions + Courses + Resources Log In

## Research Ethics and Compliance Training

**Once you are in your account click on Affiliate with Another Institution:**

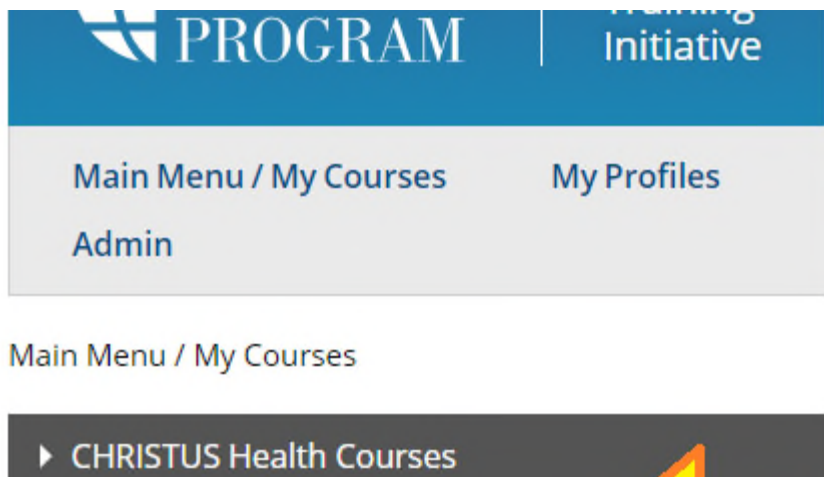

- Affiliate With Another Institution
- Affiliate as an Independent Learner

**A drop down box will come up and click on Affiliate with another institution a second time.**

**Then type in CHRISTUS Health**

**Click I AGREE**

**Click I affirm**

**And the click continue**

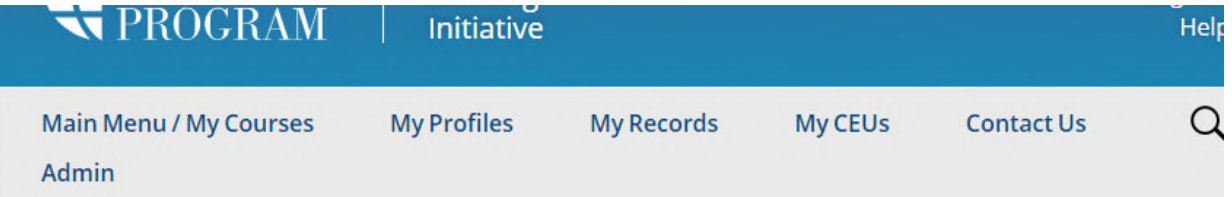

Home > My Profile > Affiliate with New Institution

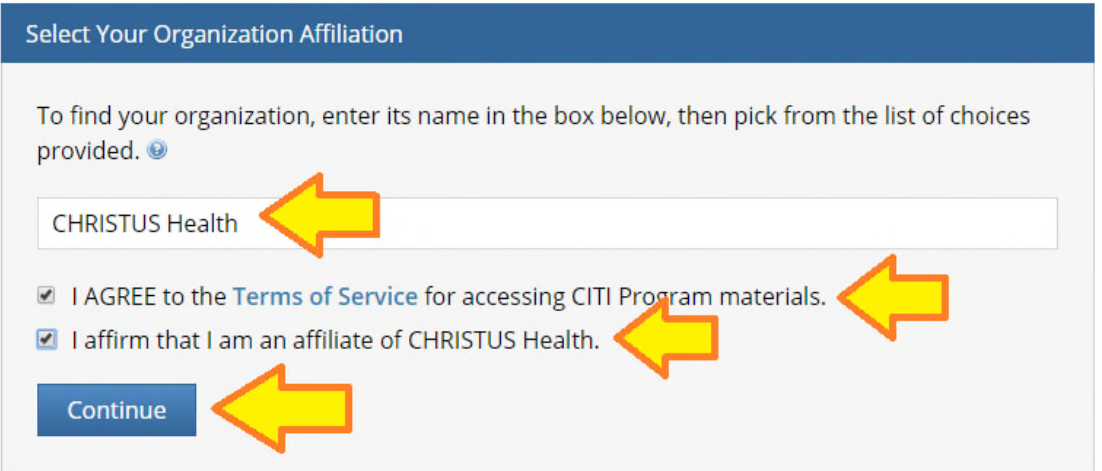

**Once you return to the home page it will ask you which courses you would like to complete. Please pick CHRISTUS Health Courses:**

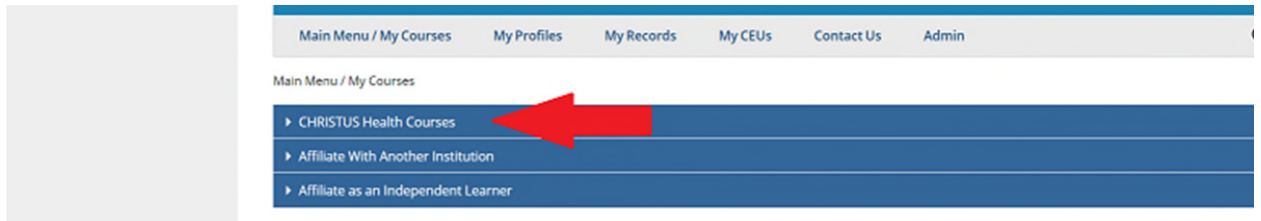

## **How to Affiliate with CHRISTUS Health through CITI**

## **Then click on Add a Course:**

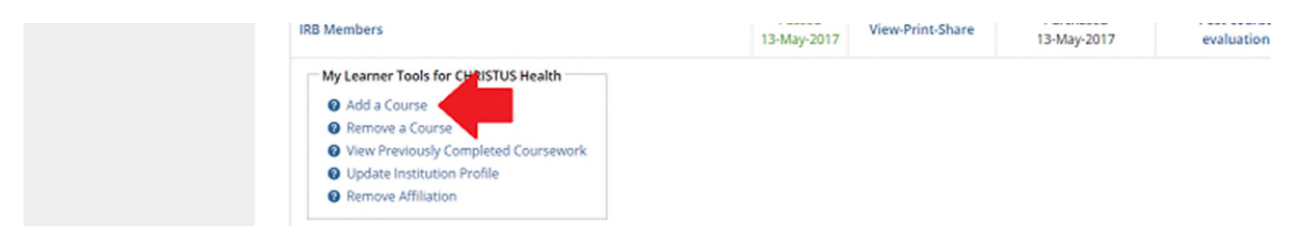

## **Then pick Principle Investigators; Sub-Investigators; CRCs**

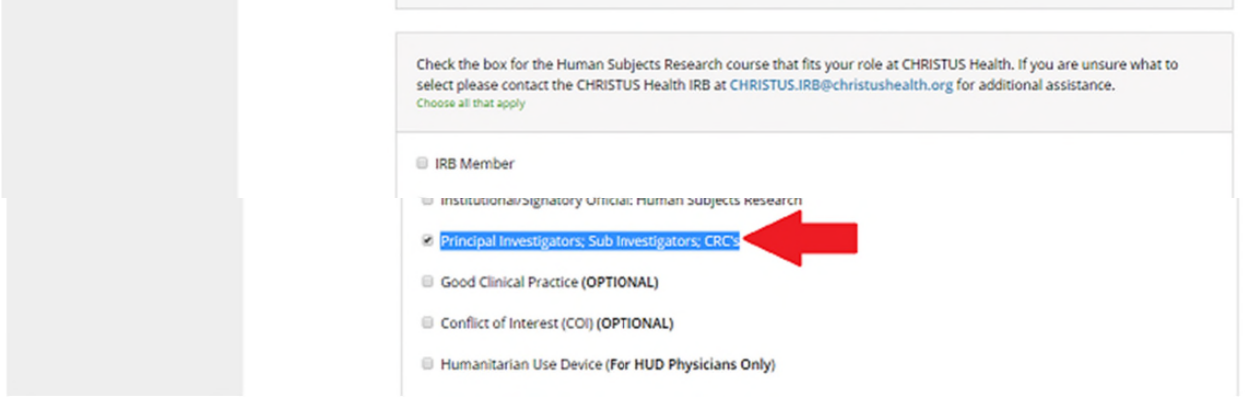

You should then return to your home page. On the left you should see You are now enrolled in the course(s) you selected. You will see in the middle of the page that it shows that the status is Incomplete. To complete the courses you will click on the Principal Investigators: Sub-Investigators; CRCs.

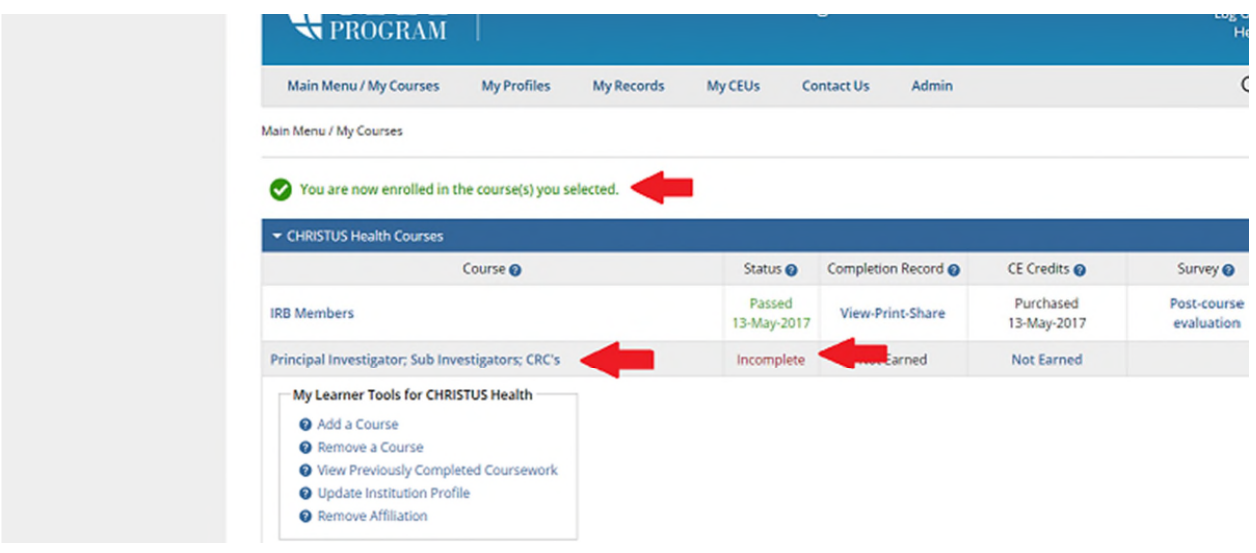

**Once you click on the desired course it will tell you that there are 19 modules to complete. You will also have to complete the integrity assurance statement.**

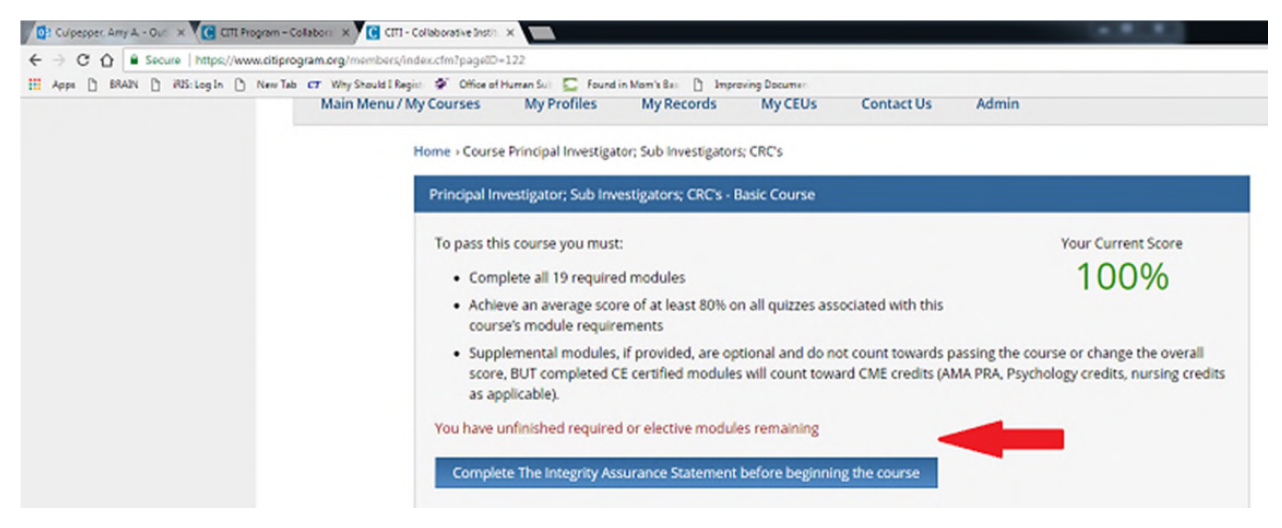

**Then you should be able to complete the courses.**

*You will only be required to complete those courses that were not completed under your previous affiliation.*

**Once you complete all 19 modules you will receive a certificate of completion.**

**Please let us know if you have any questions or need further assistance.**